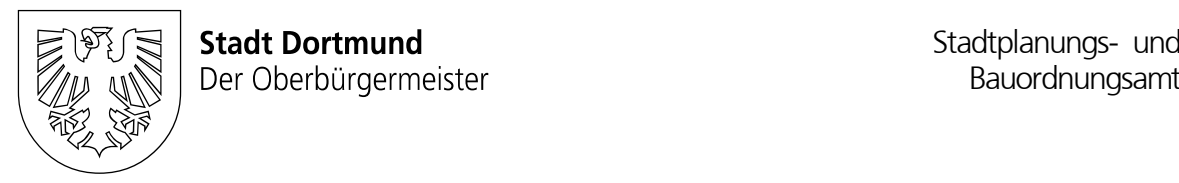

# Anleitung zum Bauportal- Bauauskunft

## Inhalt

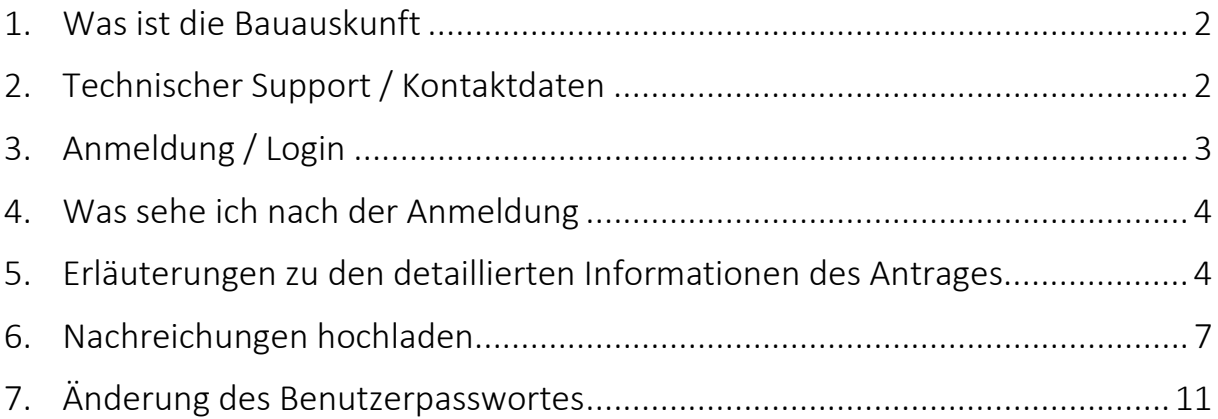

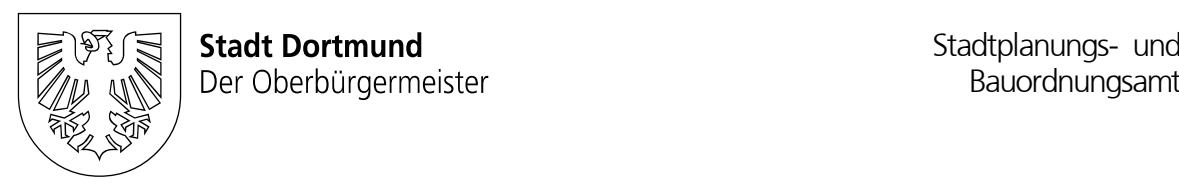

## <span id="page-1-0"></span>1. Was ist die Bauauskunft

Mit der Bauauskunft erhalten Sie die Möglichkeit, sich jederzeit online über den aktuellen Sach- und Bearbeitungsstand Ihres eingereichten Bauantrages zu informieren.

Zusätzlich haben Sie die Möglichkeit Dokumente im Rahmen einer Nachforderung von Bauvorlagen über die Bauauskunft hochzuladen.

#### HINWEIS

Bei postalisch eingereichten Bauanträgen benötigt die Bauaufsicht die angeforderten Nachreichungen ebenfalls in Papierform.

## <span id="page-1-1"></span>2. Technischer Support / Kontaktdaten

Für den technischen Support sowie der Anforderung eines neuen Passwortes stehen Ihnen folgende Kontaktwege zur Verfügung:

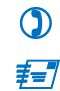

 $\bigcirc$  0231 50-10415  $\mathbf{F}$  [bauportal-dortmund@stadtdo.de](mailto:bauportal-dortmund@stadtdo.de)

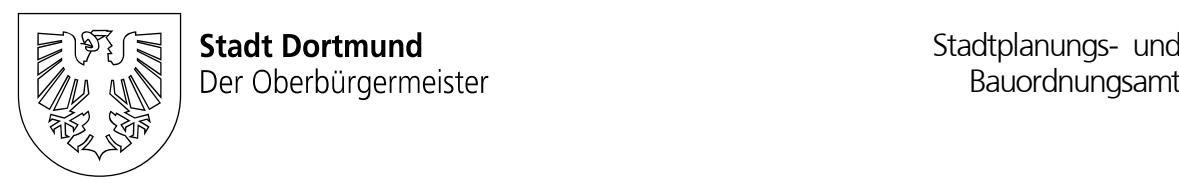

## <span id="page-2-0"></span>3. Anmeldung / Login

Mit der Eingangsbestätigung zu Ihrem Bauantrag erhalten Sie ebenfalls Ihre persönlichen Zugangsdaten. Diese setzen sich aus einem Benutzernamen sowie einem Passwort zusammen.

#### Anmeldevorgang

- 1. Aufruf der Internetseite [bauportal.dortmund.de](https://bauportal.dortmund.de/ui.inpro/meinevorgaenge/list.jsf) oder QR-Code einscannen
- 2. Eingabe des Benutzernamens im Feld Benutzer
- 3. Eingabe des Passwortes im Feld Passwort
- 4. Klick auf "anmelden" oder Enter-Taste drücken

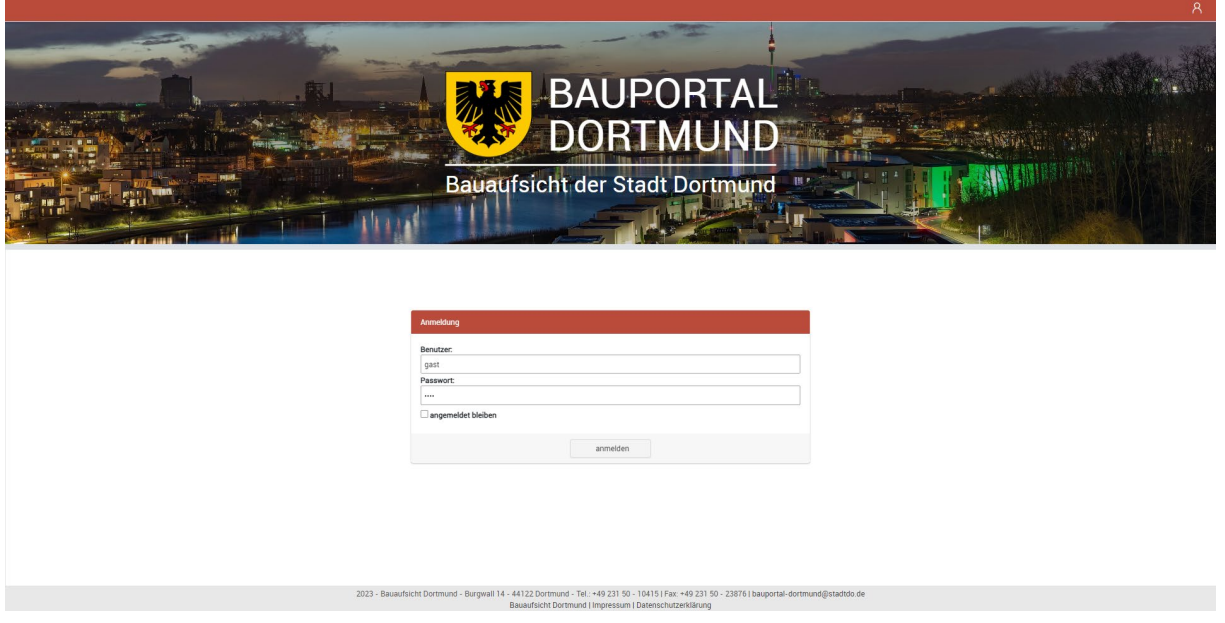

5. Auswahl "Für Antragstellende/Zur Vorgangsübersicht" auswählen.

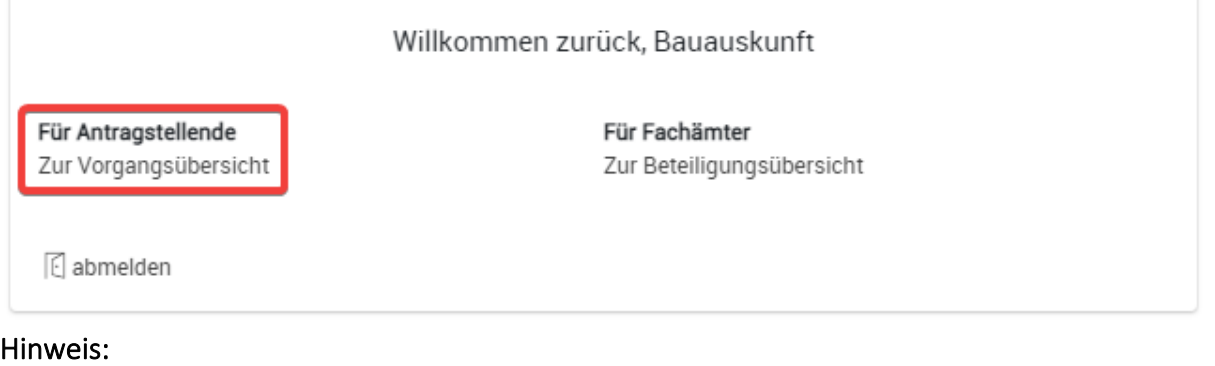

Schritt 5 wird Ihnen nur angezeigt, wenn Sie die Adresse bauportal.dortmund.de in Ihre Browserzeile eingeben. Bei Verlinkungen zum Bauportal, die Sie auf unseren Seiten finden oder dem QR-Code, welcher sich auf dem Schreiben Zugangsdaten befindet, entfällt dieser Schritt.

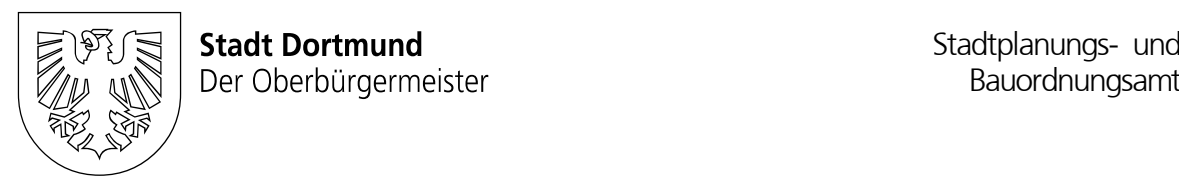

## <span id="page-3-0"></span>4. Was sehe ich nach der Anmeldung

Nach der Anmeldung erscheint Ihr Antrag (hier "gast") zunächst in der sogenannten Vorgangsübersicht.

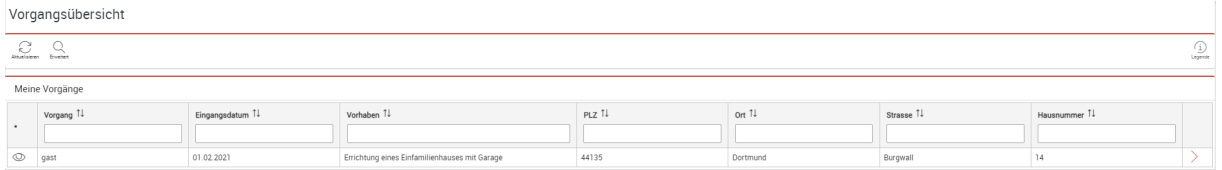

Mit Klick auf das Auge können Sie die detaillierten Informationen des Antrages öffnen.

## <span id="page-3-1"></span>5. Erläuterungen zu den detaillierten Informationen des Antrages

Wenn Sie die detaillierten Informationen des Antrages geöffnet haben werden Ihnen folgende Vorgangsdaten angezeigt bzw. Funktionen zur Verfügung gestellt:

#### Nachreichen

Erhalten Sie ein Nachforderungsschreiben seitens der Bauaufsicht, haben Sie hier die Möglichkeit die nachgeforderten Dokumente/Bauvorlagen hochzuladen.

## **Auskunft Vorgang**

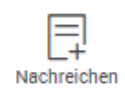

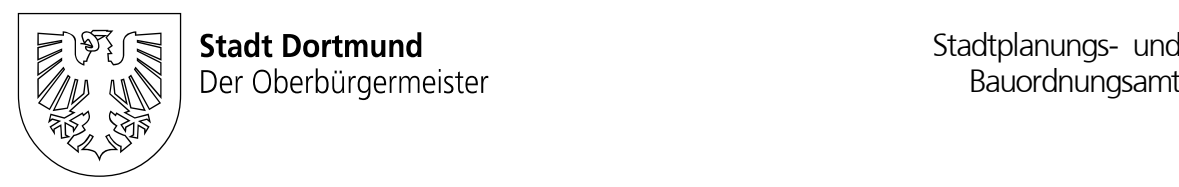

#### Dokumente

In diesem Bereich finden Sie u. a. die Unterlagen Ihres eingereichten Bauantrages sowie die Bescheide und Mitteilungen der Bauaufsicht (Ordner Auskunft – Internet) und im Nachgang hochgeladene Nachreichungen.

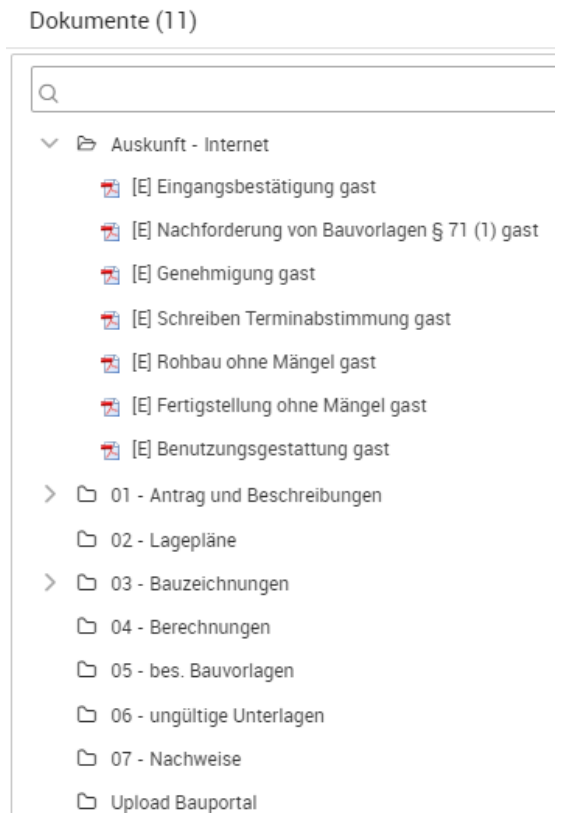

#### Bauantrag

Hier finden Sie Informationen wie z. B. das Aktenzeichen, die Vorhabensbeschreibung, die Adresse des Bauvorhabens sowie Datumsangaben zum Eingang, der Vollständigkeit des eingereichten Antrages sowie das Entscheidungsdatum.

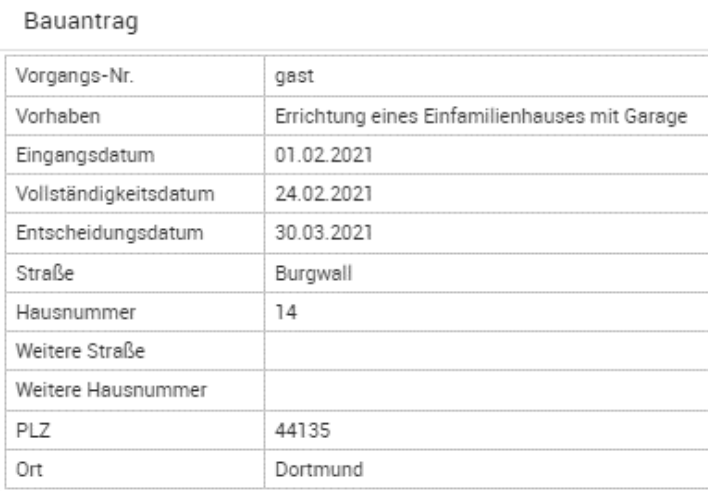

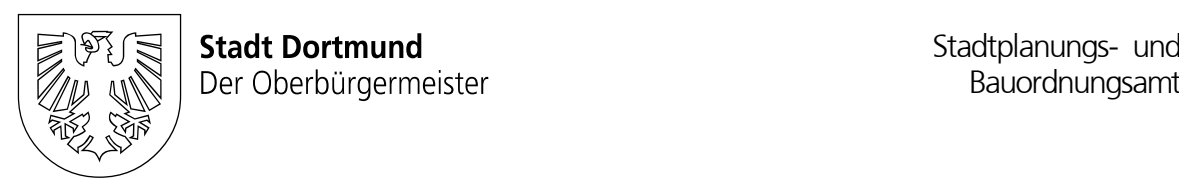

#### **Status**

Der Status gibt Ihnen Auskunft über den aktuellen Bearbeitungszustand Ihres Antrages (z. B. in Bearbeitung, genehmigt, etc.)

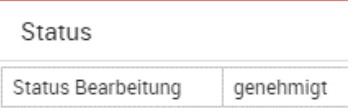

#### Datumsangaben

Hier können die Zeitpunkte zu den folgenden Meilensteinen Ihres Antrages eingesehen werden.

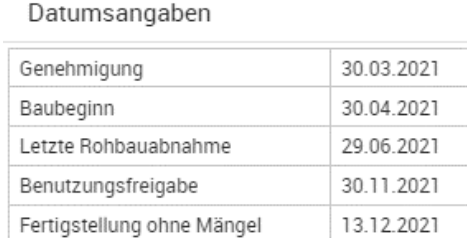

#### Sachbearbeitung

Hier finden Sie die Kontakten der zuständigen Sachbearbeitung.

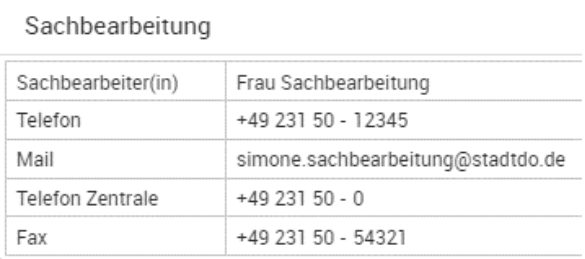

#### Vorgangsadressen

Hier finden Sie Ihre mitgeteilten Adressdaten sowie die Adressdaten Ihrer Entwurfsverfasser\*innen bzw. Architekten\*innen oder der bevollmächtigten Person.

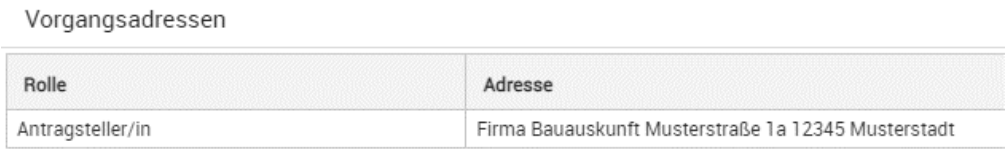

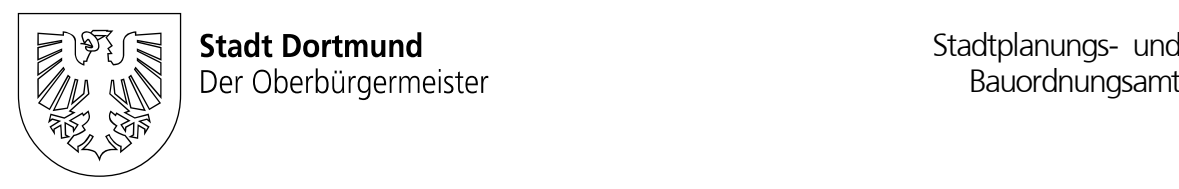

### Flurstücke

Hier finden Sie Angaben zu den amtlichen Flurstücksangaben Ihres Bauvorhabens.

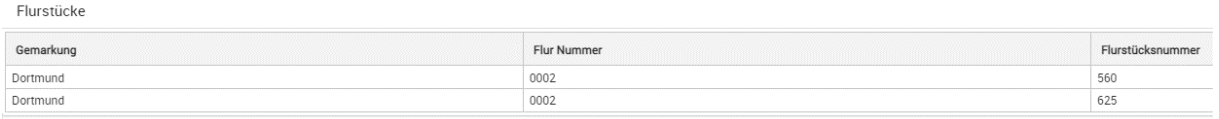

#### Bisher beteiligte Stellen

Hier finden Sie eine Übersicht über die beteiligten Behörden (postalisch oder digital) sowie die Angaben, ob diese bereits eine Stellungnahme abgegeben haben.

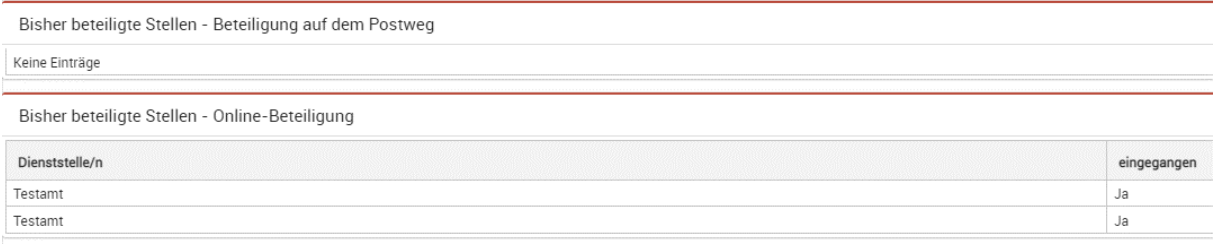

## <span id="page-6-0"></span>6. Nachreichungen hochladen

Wenn Sie Nachreichungen über die Bauauskunft hochladen möchten, gehen Sie wie folgt vor:

1. Klicken Sie auf den Button "Nachreichen"

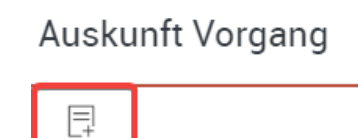

2. Im nachfolgenden Fenster klicken Sie auf +auswählen.

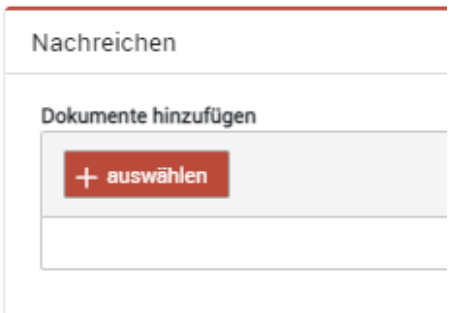

3. Nun sollte sich Ihr Dateiexplorer öffnen. Hier suchen Sie nach Ihrer Datei bzw. Ihren Dateien. Sie können entweder eine Datei oder mehre Dateien gleichzeitig auwählen. Anschließend klicken Sie im Dateiexplorer auf "Öffnen".

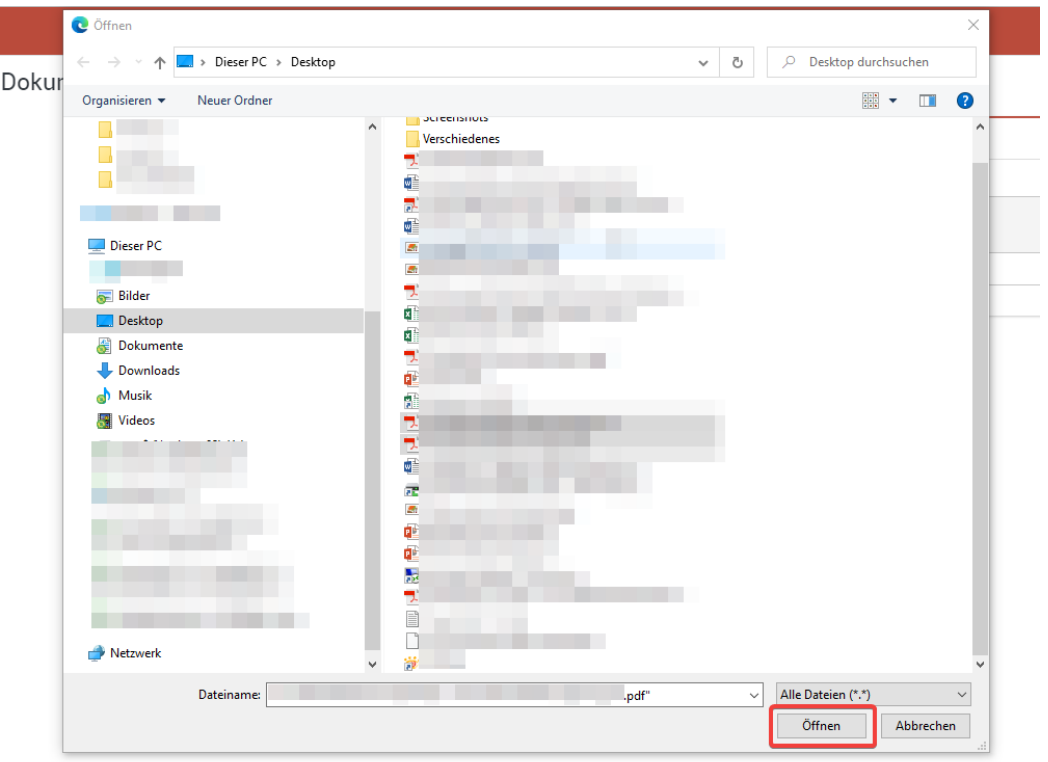

4. Anschließend sollte(n) die Datei(en) im Nachreichungsfenster zu sehen sein.

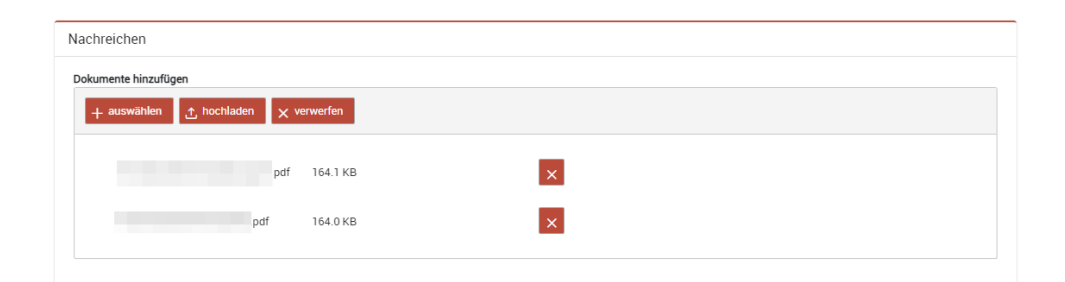

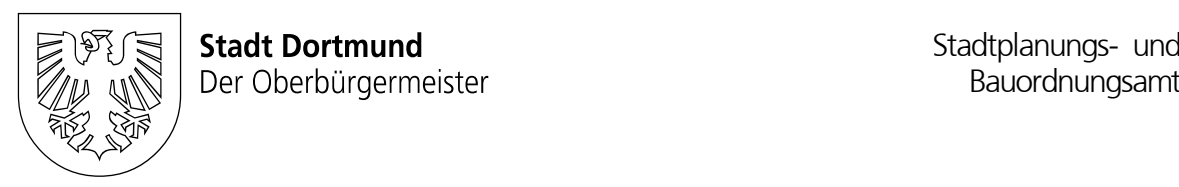

5. Sind alle Dateien ausgewählt, klicken Sie auf "hochladen".

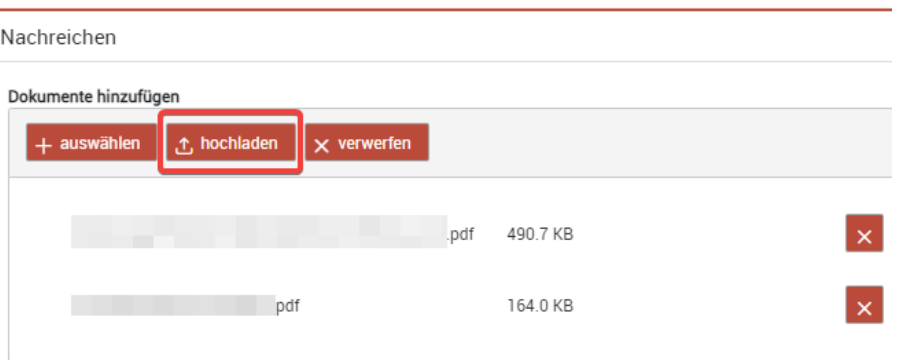

- Hinweis: Sollten falsche Dateien hochgeladen worden sein, haben Sie die Möglichkeit mit dem "x" oder dem Button "x verwerfen" die Dateie(n) zu entfernen.
- 6. Nach dem Hochladen klicken Sie bitte auf Speichern.

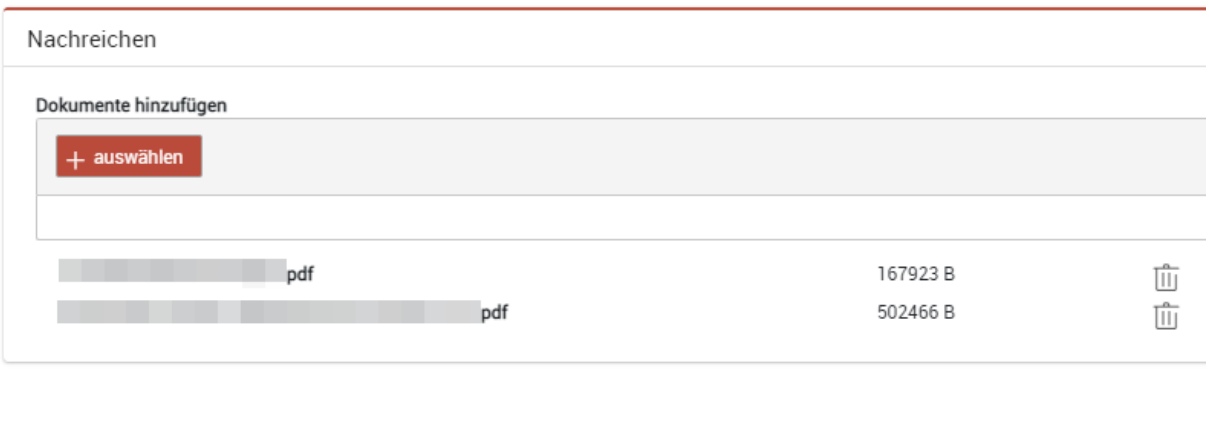

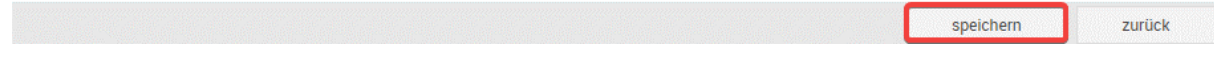

Hinweis: Sollten Sie nach dem Hochladen merken, dass eine falsche Datei in der Übersicht enthalten ist, haben Sie hier noch einmal die Möglichkeit, die Datei über das Mülleimer-Symbol zu entfernen.

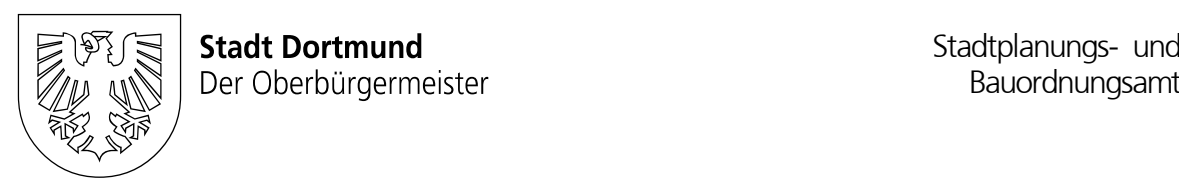

7. Nach der erfolgreichen Speicherung wechselt die Ansicht wieder in die Vorgangsübersicht und Ihnen wird in der oberen rechten Ecke des Browers die Nachricht "Anhang gespeichert" angegzeigt.

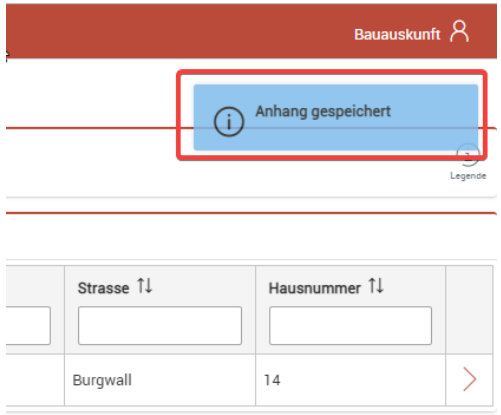

8. Die hochgeladenen Dateien können Sie in Ihrem Vorgang unter Dokumente im Ordner "Upload Bauportal" einsehen.

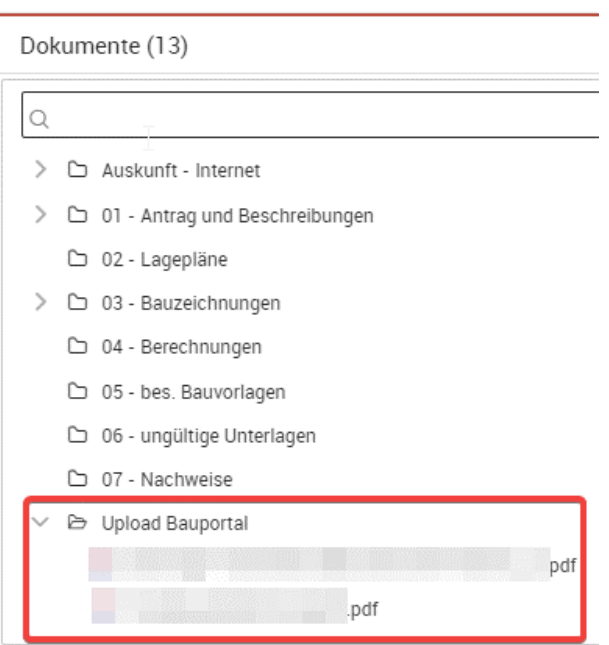

Hinweis: Die Bauaufsicht erhält nun eine Mail mit der Information, dass zu Ihrem Aktenzeichen ein neues Dokument hochgeladen wurde.

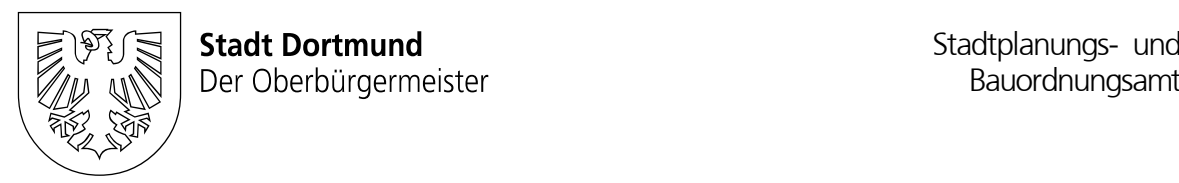

## <span id="page-10-0"></span>7. Änderung des Benutzerpasswortes

Eine Änderung des Benutzerpasswortes kann nur nach der [Anmeldung](#page-2-0) erfolgen.

#### Passwortänderung

- 1. Klicken Sie bitte auf Ihren Benutzernamen oben rechts in der Ecke.
- 2. Wählen Sie die Option "Passwort ändern" aus.
- 3. Geben Sie anschließend Ihr aktuelles Passwort (1. Zeile) sowie das neue Passwort (2. Zeile) ein. Das neue Passwort müssen Sie in der 3. Zeile noch einmal zum Abgleich eingeben.
- 4. Klicken Sie auf Passwort ändern (unten rechts).
- 5. Sie erhalten nun die Meldung "Passwort erfolgreich geändert" in der oberen rechten Ecke.